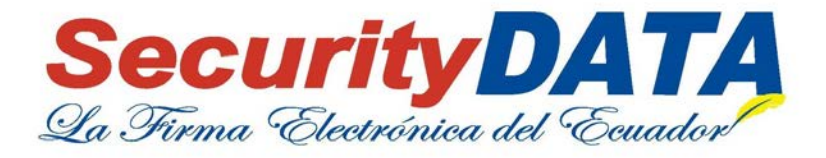

# **PASOS PARA REALIZAR PAGO ONLINE**

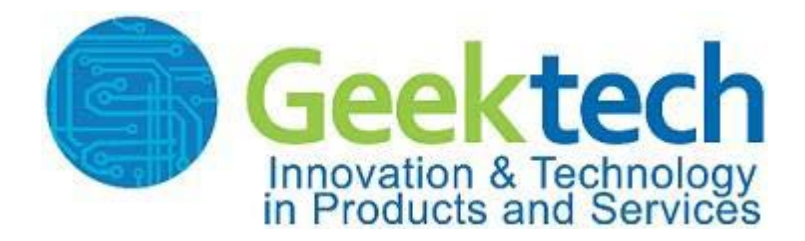

pág. 1

**Entrust** 

Powered by: telconet

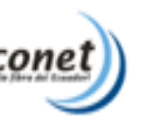

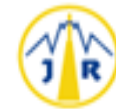

FEITIAN

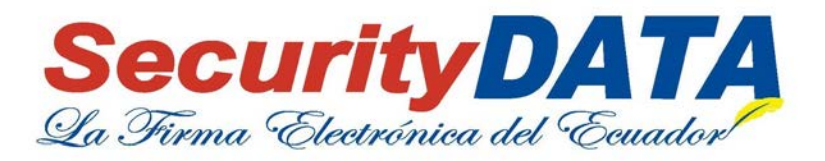

## **MANUAL DE USO PARA REALIZAR PAGOS ONLINE.**

**Objetivo:**

Realizar cancelaciones ONLINE de las facturas emitidas por Security Data, mediante el uso de Tarjetas de Crédito VISA o MASTERCARD.

pág. 2

**FEITIAN Entrust** 

**SECURIT** 

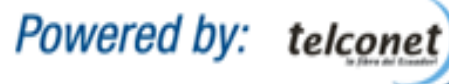

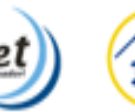

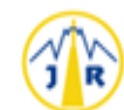

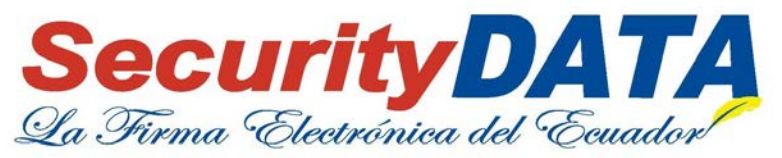

### **Pasos para realizar el proceso de Pago ONLINE.**

1.- Desde el portal de Security Data: <https://www.securitydata.net.ec/>

#### 2.- Dar clic en la opción Pago ONLINE, como se muestra a continuación:

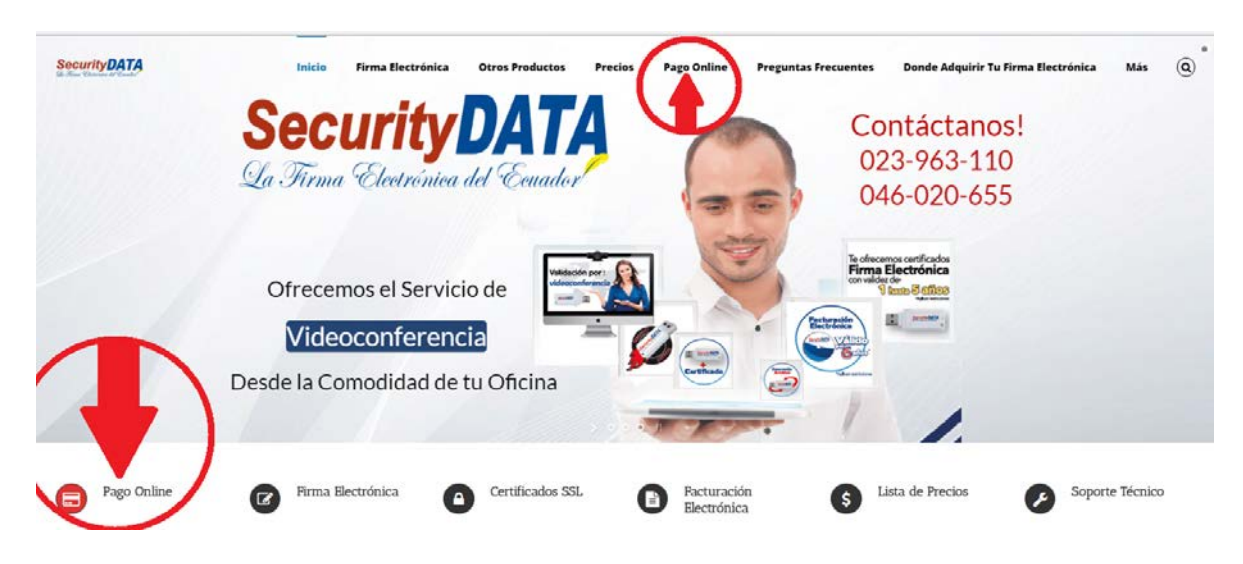

3.- Luego deberá ingresar los 15 dígitos de la factura y dar clic en el botón Continuar, caso contrario si desea salir del Servicio PAGO ONLINE dar clic en el botón Cancelar:

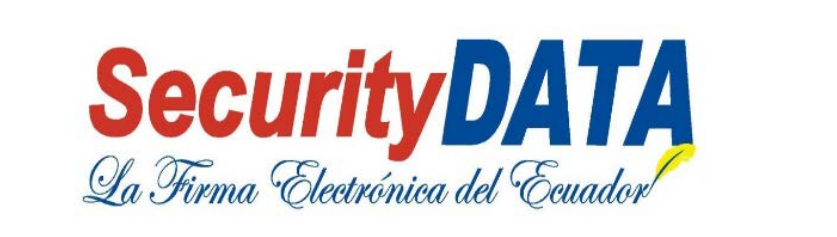

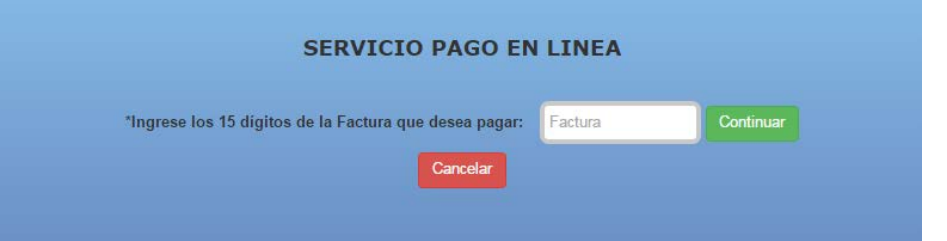

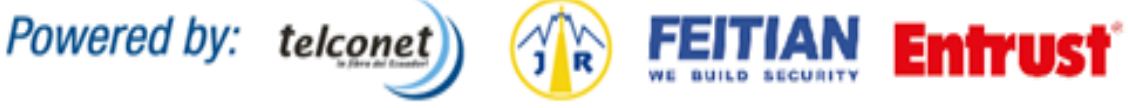

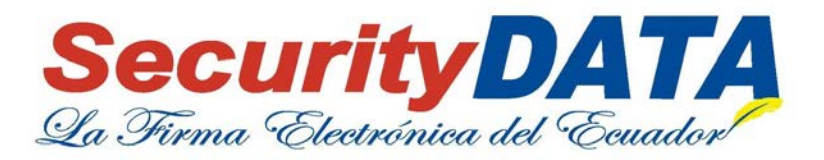

4.- En el siguiente formulario aparecerá la Descripción a quien pertenece la factura y el valor que debe cancelar, si está de acuerdo deberá ingresar los datos de la persona del dueño de la Tarjeta de Crédito y siguiente Aceptar los términos y condiciones, para habilitar el botón Registrar, caso contrario dar clic en el botón Cancelar y regresará a la página principal del Servicio de PAGO ONLINE:

- 77

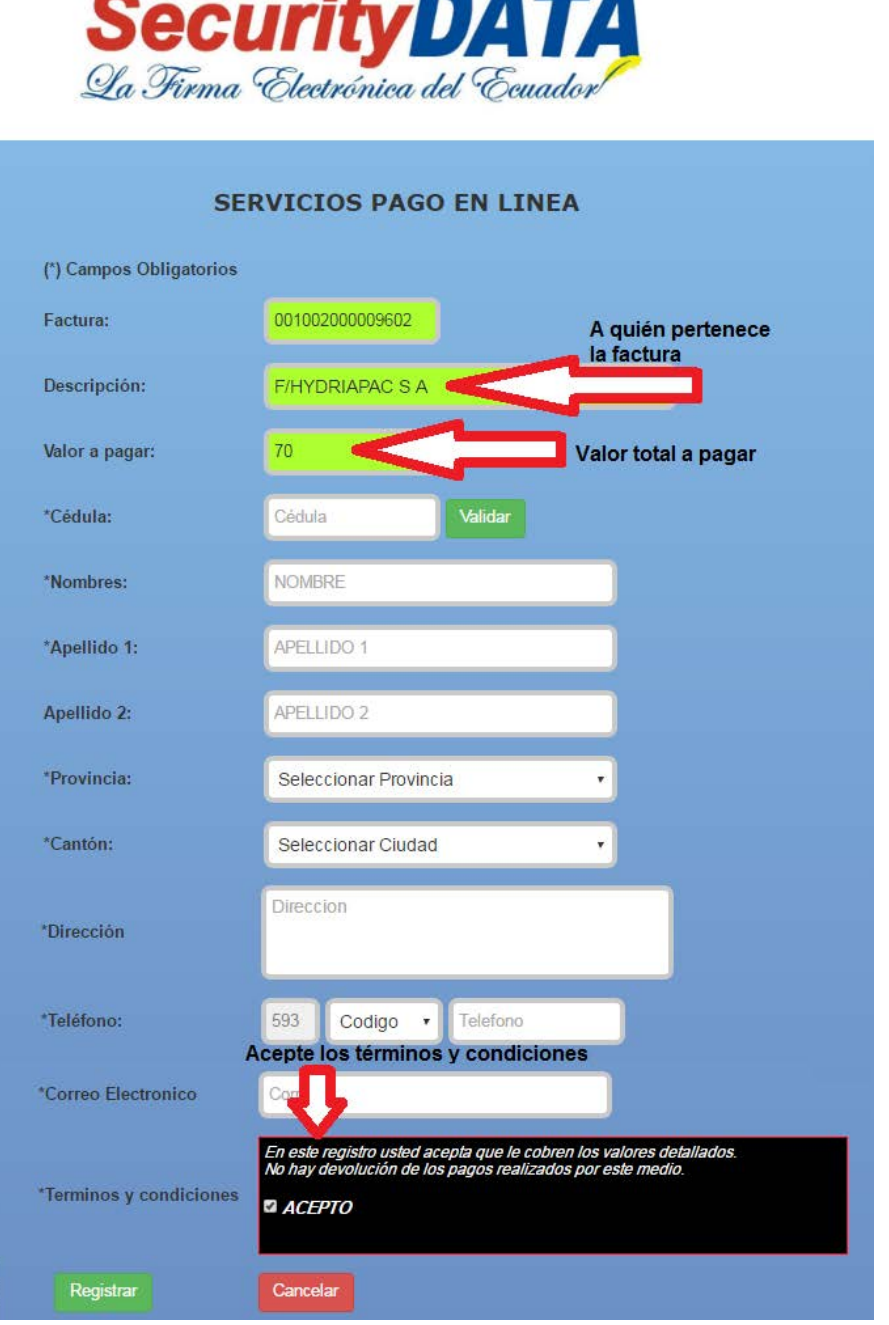

pág. 4

**Entrust** 

AN **ACCURA** 

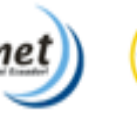

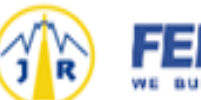

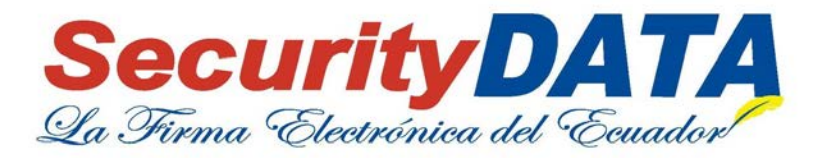

5.- Una vez Registrado los datos de la persona dueña de la Tarjeta de Crédito que desea realizar el PAGO ONLINE, aparecerá un breve resumen de los datos a enviar a nuestra pasarela de pago, usted deberá dar clic en el Botón Aceptar y continuar, como se muestra a continuación:

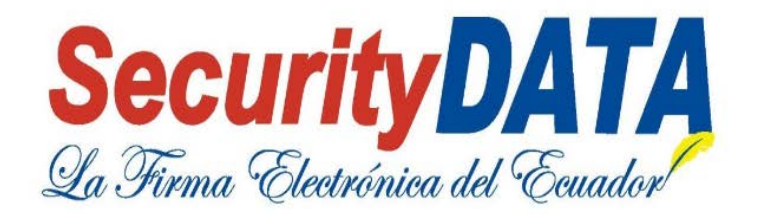

# CONFIRMACION DE DATOS PARA PAGOS ONLINE

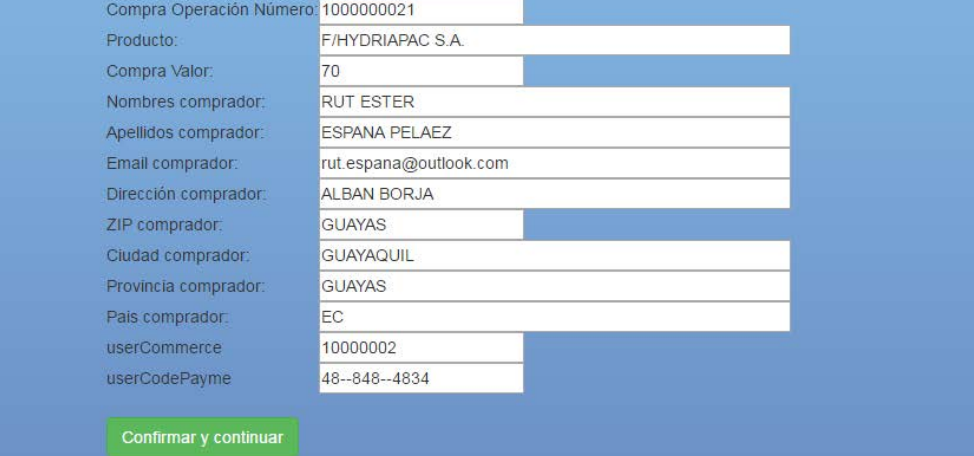

pág. 5

**Entrust** 

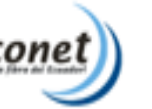

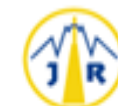

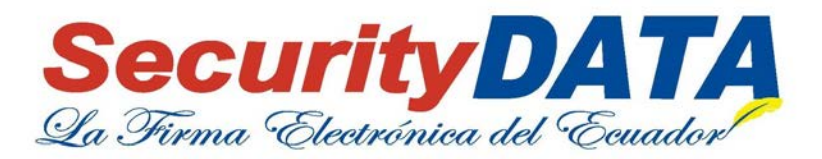

6.- Luego aparecerá el siguiente formulario donde deberá registrar los datos solicitados de su Tarjeta de Crédito.

Para efectuar la cancelación deberá ingresar el **Número de la Tarjeta de Crédito**, **el mes y año de la Fecha de Expiración** y por último el **Código de Seguridad** que se encuentra en la parte de atrás de su Tarjeta de Crédito.

En la sección Datos de la Compra, aparece el detalle de la información previamente ingresada con su respectivo monto, en caso de no estar de acuerdo puede dar clic en **Regresar al comercio**, pero si usted está de acuerdo deberá dar clic en el botón **Pagar** para que se complete el proceso de Pago.

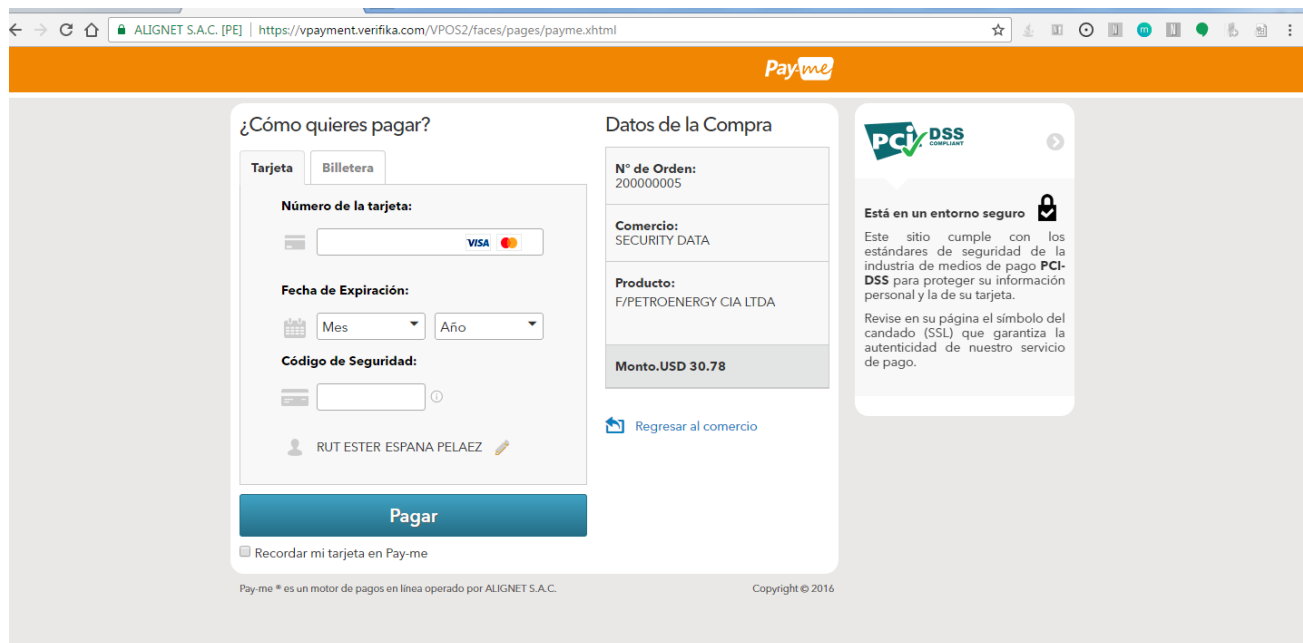

pág. 6

**Entrust**®

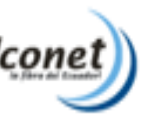

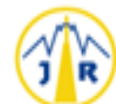

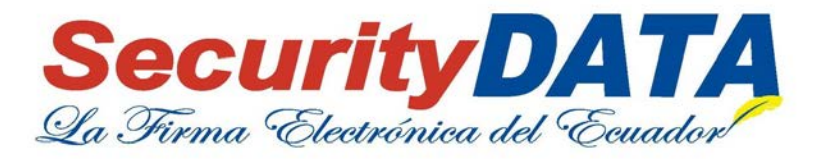

7.- Si el pago se realizó con éxito aparecerá un Mensaje de Exitoso, caso contrario si el pago no pudo realizarse aparecerá un Mensaje de Rechazo.

#### **Mensaje de Pago Rechazado**

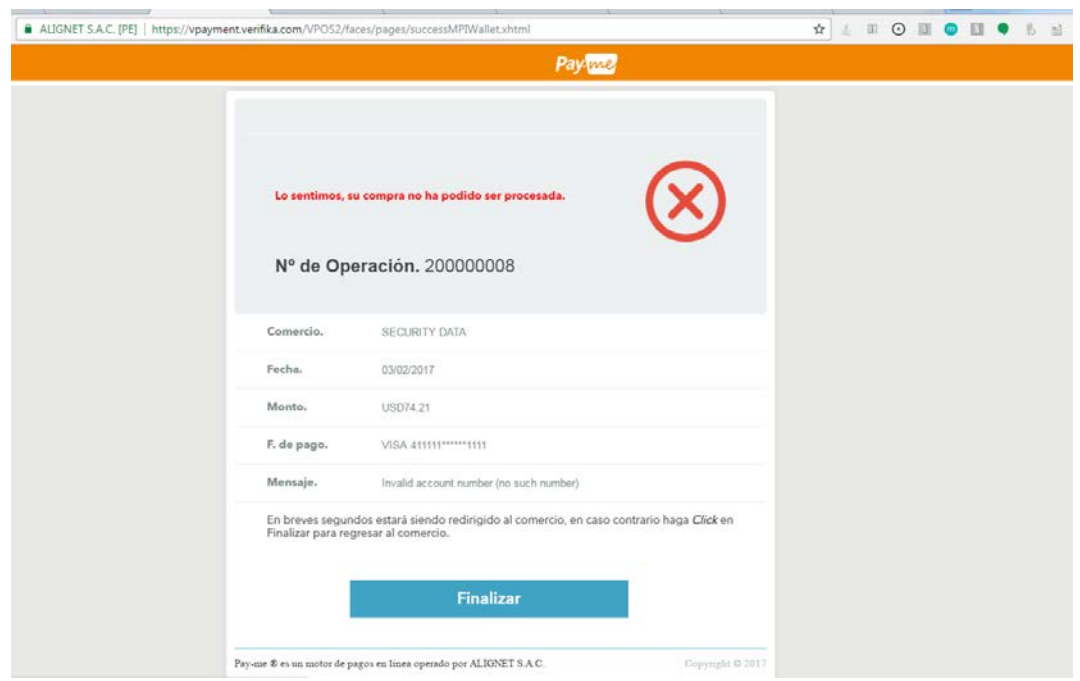

**Mensaje de Pago Exitoso**

pág. 7

FEITIAN **Entrust** 

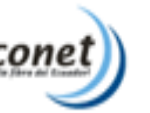

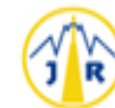

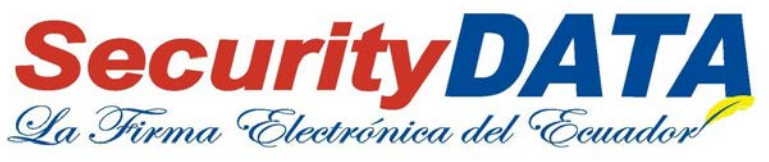

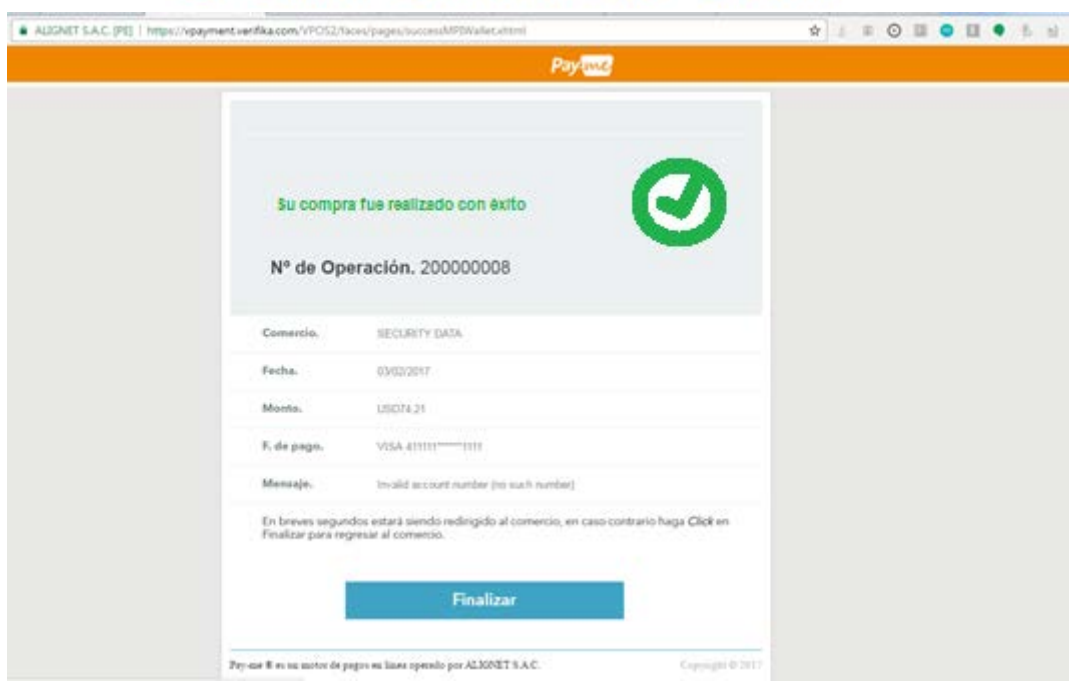

8.- Si el pago es Rechazado, usted podrá volver a realizar la opción de PAGO ONLINE desde la página de Security Data.

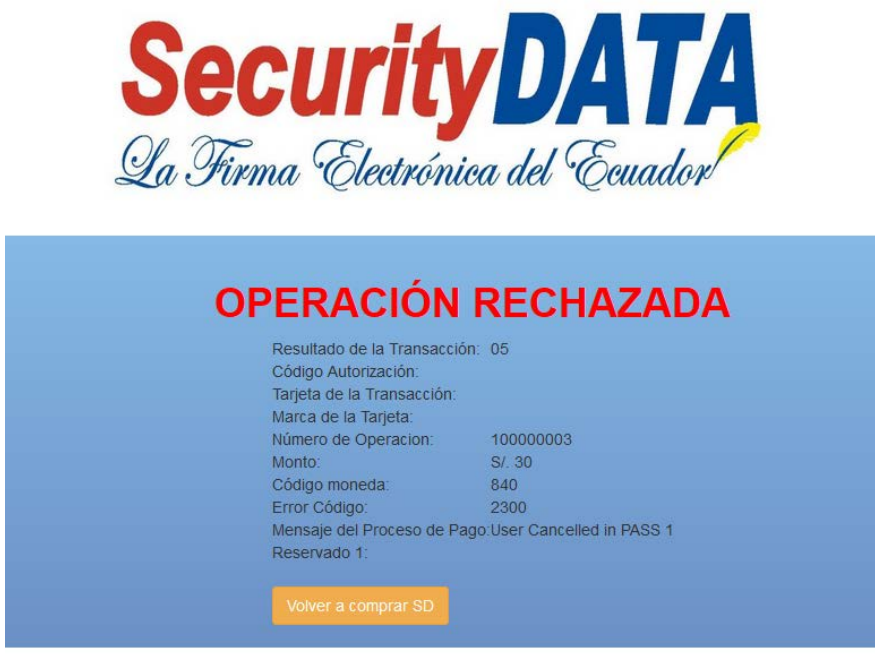

9.- Si el pago realizado es Exitoso, usted deberá dar clic en el botón Imprimir Pago y guardarlo como su respaldo de pago.

pág. 8

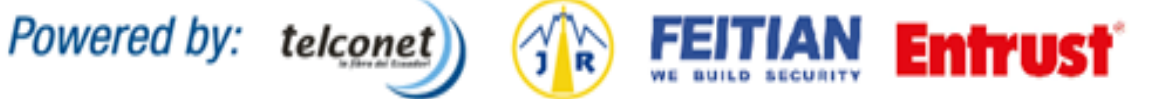

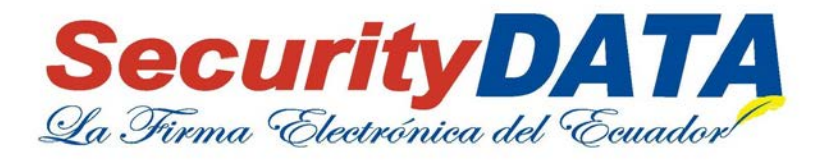

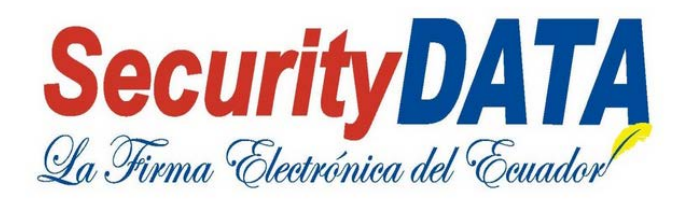

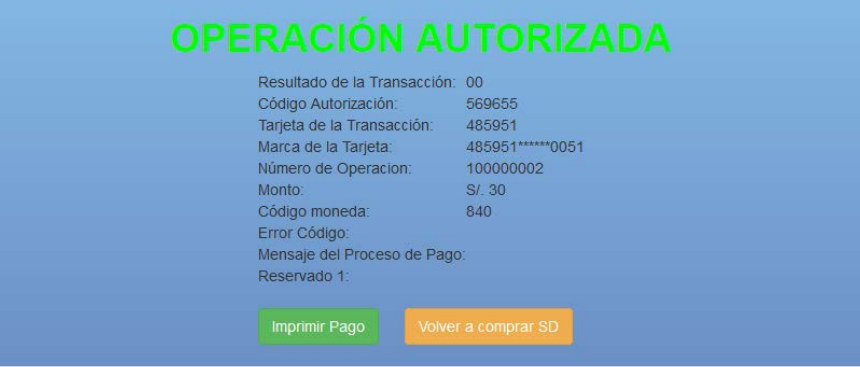

pág. 9

**Entrust** 

Powered by: telconet

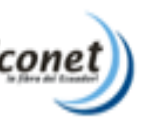

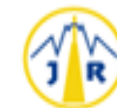

FEITIAN